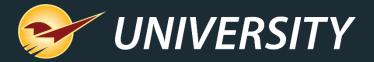

# Automating Sales, Promotions and Trade Discounts

Charles Owen
Chief Experience Officer
June 7, 2022

## WHAT YOU'LL LEARN

#### Automating sales and promotions

- Various types of promotions
- Discount types
- Cascading sales
- Trade discounts
  - How trade discounts differ from promotional sales
- Benefits of sales, promotions, and trade discounts
- How to setup and activate sales in Paladin
  - Basic structure of a sale
  - How to create a sale list
  - How to create a pricing plan
- BOGOs
  - Set up a BOGO sales list
  - Set up a BOGO pricing plan

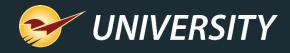

### Various types of promotions

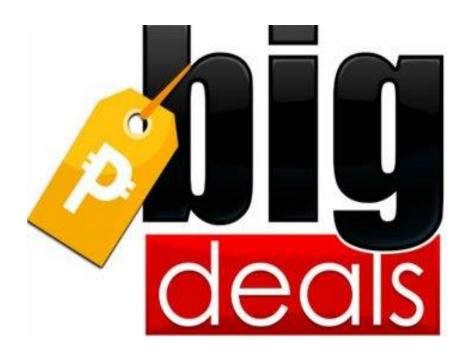

- Individual product discounts
- Blanket sale discounts -- by department, class, subclass, or supplier
- Customer trade incentive discounts
- Customer loyalty only discounts
- Store brand promotions and loyalty programs
- Auto-activated promotions by date range
- BOGO (Buy one get one) and BOGA (Buy one get any) Sales

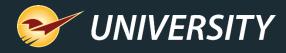

## Discount Types

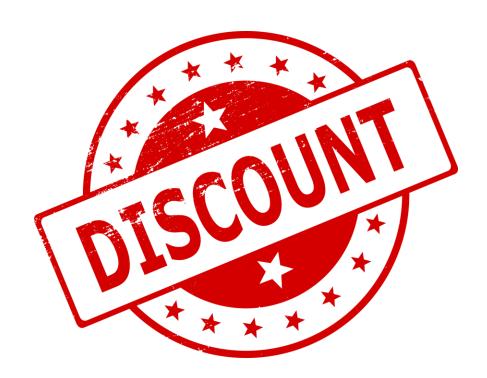

- Fixed Sale Price
- Retail with discount percentage
- Cost with markup percentage
- Quantity Discount Breaks
- Manual price changes at checkout
- Coupons

### Cascading sales

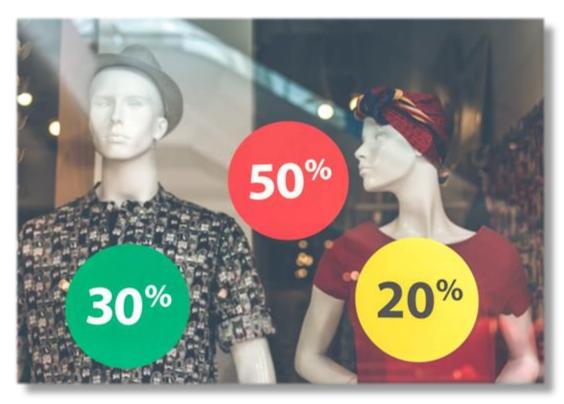

- A cascading sale offers progressive discounts on close-out items.
- Example:
  - Items start out at a 20% discount.
  - After two weeks, discount increases to 30%.
  - After two more weeks, discount increases to 50%.

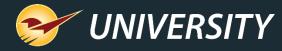

#### Trade discounts

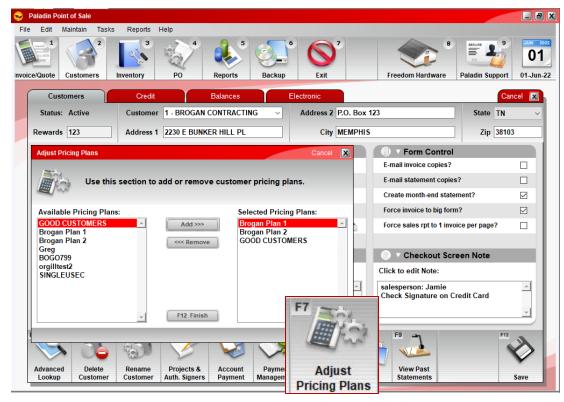

#### **Pricing Plans**

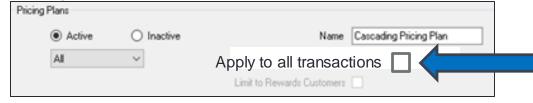

## How trade discounts differ from promotional sales

- Trade discounts are no different than any other promotion or sale except that they are reserved and may be assigned to specific customers in the Customers module.
- This is accomplished by <u>not</u> checking the box "Apply to all transactions" within the Pricing Plan configuration and setup window.

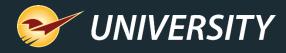

### Benefits of sales, promotions and trade discounts

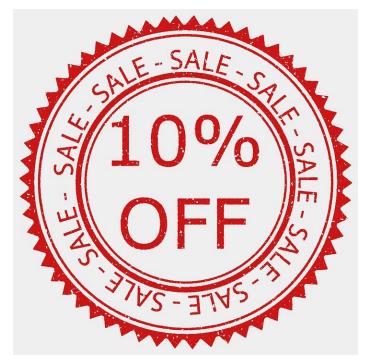

"Everyone loves a bargain"

- Provides upsell opportunities.
- Helps to stimulate new customer acquisition.
- Incentivizes local businesses and loyal customers to shop more often.
- Increases average ticket sale price contributing to higher profits.
- Helps to build a deeper connection with customers.
- Gives your store a competitive edge.

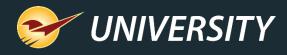

## How to setup and activate sales in Paladin Basic structure of a sale

Individual sale items may be contained in a "Sale List" and subject to rules set forth in the "Pricing Plan"

Sale List 

⇔ Pricing Plan 

□ Discount

A "Pricing Plan" can be used independently from a "Sale List" and include blanket sales by department, class, supplier, date range, etc.

~ or ~

Pricing Plan 

Discount

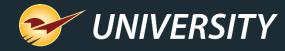

## How to setup and activate sales in Paladin How to create a sale list

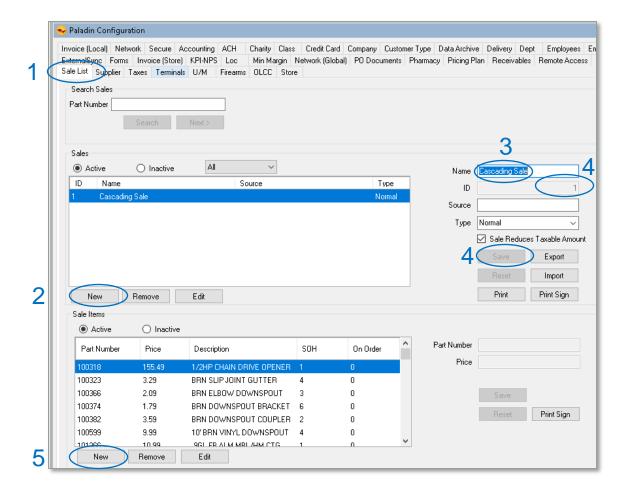

On the **File** menu in Paladin, click **Setup**.

- 1. In the **Paladin Configuration** window, click the **Sale List** tab.
- 2. In the **Sales** section, click **New**.
- In the Name box, enter a name for the sale.
- In the ID box, enter a unique ID number and click Save.
- 5. Next, add sale items, click **New** under the **Sale Items** pane below and enter Part Number and Sale Price, clicking **Save** between each item entered.

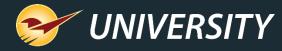

### How to quickly and easily import sale items into a sale list

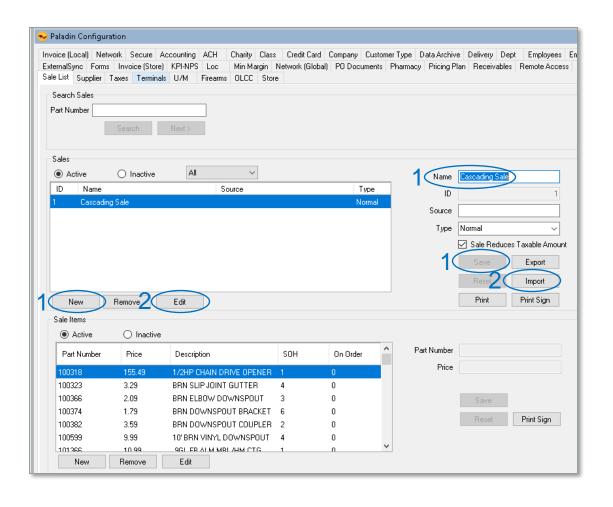

- To create a sale import list, use Excel or Notepad.
- Create two columns with a header for each column like; "PartNumber" and "SalePrice" and enter each product part number and sale price.
- Save as a text file (.txt)
- Recall a Sale list or in the Sale List box, click on New, enter sale Name and ID, then click Save.
- Select the Sale and click Edit, then click Import, and choose the file containing the sale items.

This is a fast and easy method for creating a sale list. You may use the RF Gun to add items to your import file; see KBA ID: 21045: How to use the RF unit to import a sale list and activate a sale

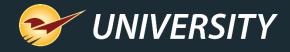

The Sale List alone does not initiate the sale.

The sale list must be activated using a Pricing Plan.

Sale List 

⇔ Pricing Plan 

□ Discount

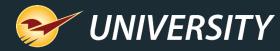

## How to setup and activate sales in Paladin How to create a pricing plan from the sale list setup window

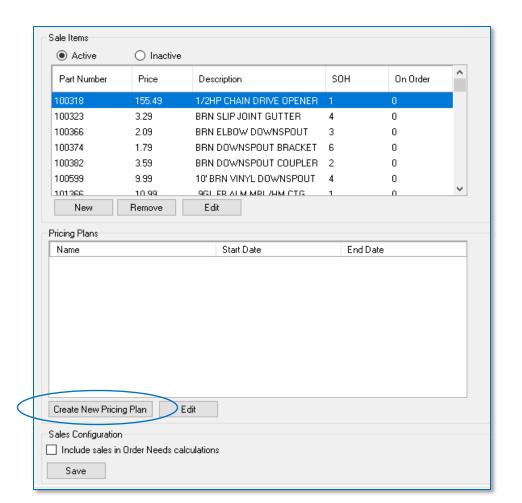

- To create a pricing plan and activate the sale, from within the Sale List window, scroll to the Pricing Plans pane at the bottom and click Create New Pricing Plan.
- You will be taken to the Pricing Plan tab.
- Otherwise, from the **Paladin**Configuration (File->Setup) window, click
  the **Pricing Plan** tab; see next slide.

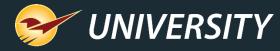

## How to setup and activate sales in Paladin How to create a pricing plan

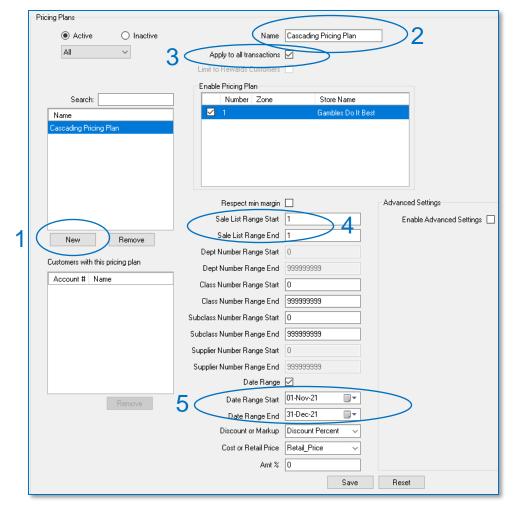

- Under File->Setup, select Pricing Plans tab and click New.
- 2. In the **Name** box, enter a name for the pricing plan (maximum of 30 characters).
- 3. For general sales check the box to "Apply to all transactions". For private trade discounts, keep the box unchecked.
- 4. When pressing the **Create** new pricing plan from the **Sale List**, the Sale List Range Starting and Ending ID will be added automatically. Otherwise enter a Sale List starting and ending **ID**, matching the desired Sale List ID.
- Optionally, you can set a date range.

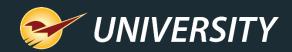

## Pricing Plan ≡ Discount

How to setup and activate sales in Paladin How to create a blanket pricing plan not associated with a sale list

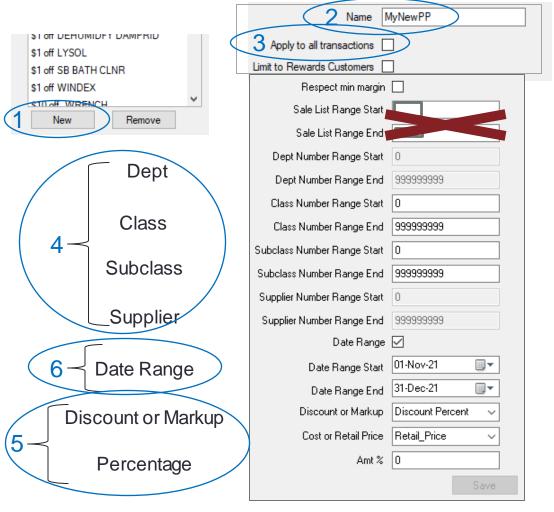

- 1. In the **Pricing Plans** section, click **New**.
- 2. In the **Name** box, enter a name for the pricing plan.
- 3. For general sales check the box to "Apply to all transactions." For private trade discounts to be assigned to selected customers, keep the box unchecked.
- Ignore Sale list range and choose either Department, Class, Subclass, or Supplier, ID range.
- Set your desired Discount or Markup, Cost or Retail Price, then choose the percentage amount.
- 6. Optionally, you can set a beginning and ending date.

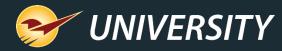

## How to setup and activate sales in Paladin Choices for setting up a pricing plan without a sale list

| Department                          | In the <b>Dept Number Range Start</b> and <b>End</b> boxes, enter the supplier number ID range.                                             |
|-------------------------------------|----------------------------------------------------------------------------------------------------|
| Class                               | In the Class Number Range Start and End boxes, enter the class number ID range.                                                             |
| Subclass                            | In the <b>Subclass Number Range Start</b> and <b>End</b> boxes, enter the subclass number ID range.                                         |
| Supplier                            | In the <b>Supplier Number Range Start</b> and <b>End</b> boxes, enter the supplier number ID range.                                         |
| Date                                | In the <b>Date Range Start</b> and <b>End</b> fields, check the <b>Date Range</b> box and select the beginning and ending dates.            |
| Discount or Markup<br>Cost or Price | In the <b>Discount or Markup</b> list, select one. In the <b>Cost</b> or <b>Retail Price</b> list, select the type of cost or retail price. |
| Percentage                          | In the Amt% box, enter the desired percentage amount.                                                                                       |

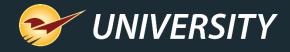

## BOGO – Buy one, Get One Sales

BUY ONE, GET ONE 1/2 OFF

#### BOGO's are an effective marketing tool

- It drives traffic to your store and provides upsell opportunities.
- Offering your customers BOGO's will improve your profit margins by increasing the quantity sold and average ticket amount.
- A BOGO of 50% offers you the ability to sell more products, which increases your GMROI by increasing your turns and increasing your customers' average ticket price.

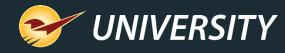

## How to set up a BOGO in Paladin – Pricing Plan (Step 1)

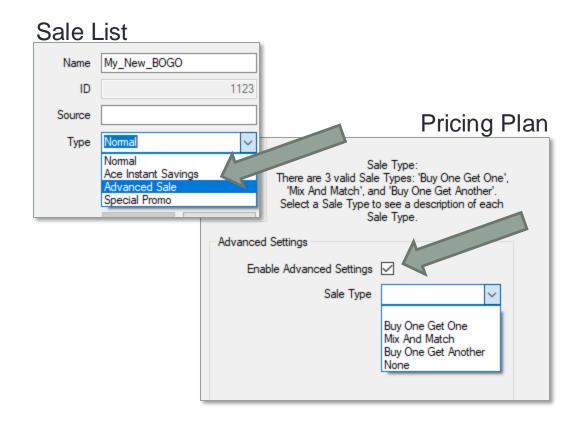

- Create a Sale List of the BOGO sale item(s) and set them with a price of zero.
- Change the sale Type from Normal to Advanced Sale.
- Create a Pricing Plan and check the box Enable Advanced Settings
- This opens the BOGO wizard.

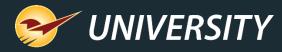

## How to set up a BOGO in Paladin – Pricing Plan (Step 2)

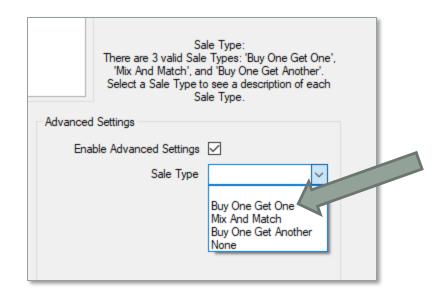

Select Sale Type: Buy One Get One

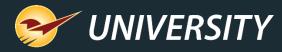

## How to set up a BOGO in Paladin – Pricing Plan (Step 3)

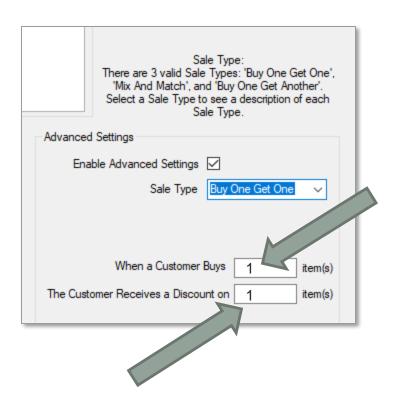

Enter 1 for buy one item

Enter 1 for receive a discount on the next item

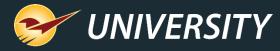

## How to set up a BOGO in Paladin – Pricing Plan (Step 4)

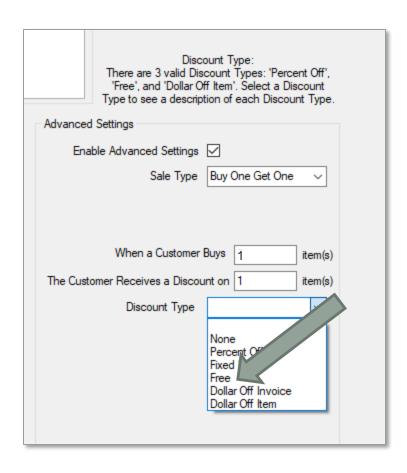

Select **Discount Type**: Free

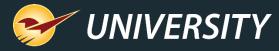

## How to set up a BOGO in Paladin – Pricing Plan (Step 5)

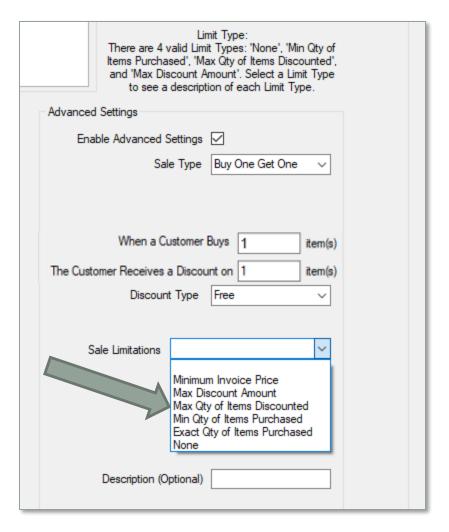

Select Max Qty of Items Discounted

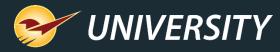

## How to set up a BOGO in Paladin – Pricing Plan (Step 6)

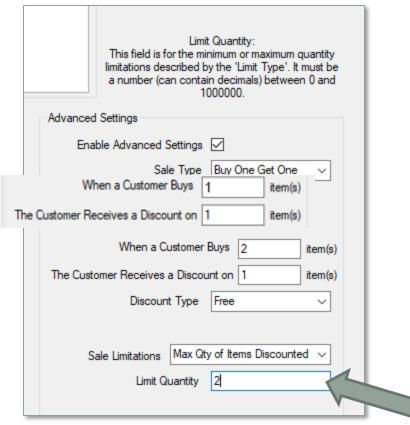

Limit Quantity: 2

This enables you to limit the number of free or discounted items that you wish to allow. We are using 2 for this example.

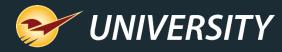

## How to set up a BOGO in Paladin – Pricing Plan (Step 7)

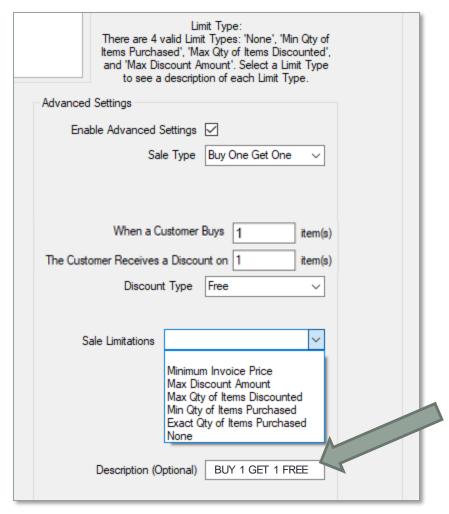

Enter a desired **Description** here:

Example: BUY 1 GET 1 FREE

This description will display under the item on the invoice.

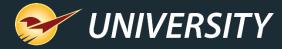

## Example BOGO item description on invoice

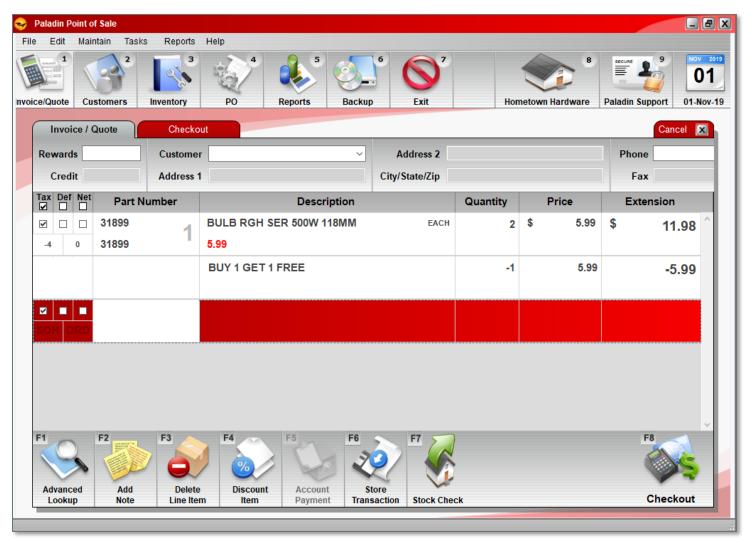

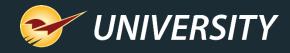

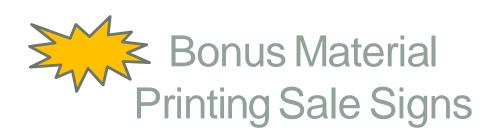

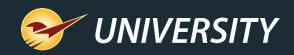

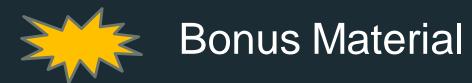

# How to print a sales report and export data for signs

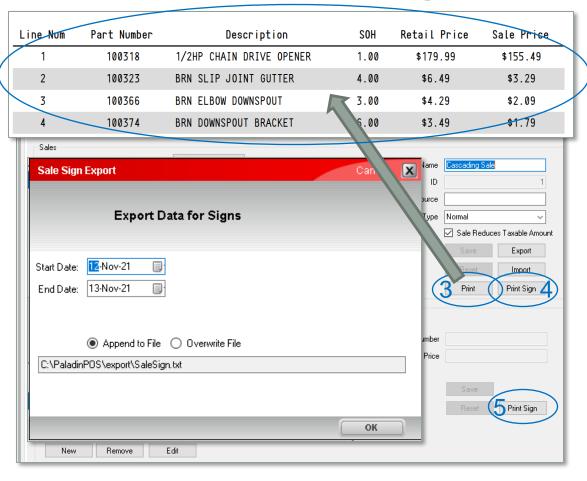

- 1. On the File menu, click Setup.
- 2. In Paladin Configuration, click the Sale List tab, then select a print option:
- 3. To print a report listing all sale items: Click **Print** in the **Sales** pane.
- 4. For a sale sign for a selected sale including all items, in the **Sales** pane click **Print Sign**.
- To print a sale sign for the selected item: In the Sale Items pane, click Print Sign.
- 6. Enter date range of the sale.
- Click OK A file is created.

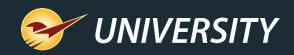

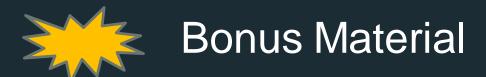

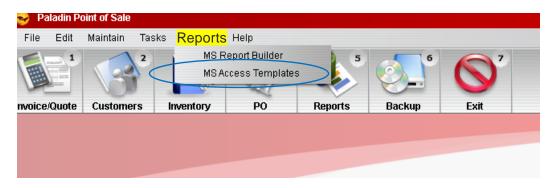

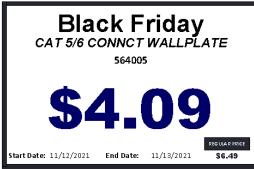

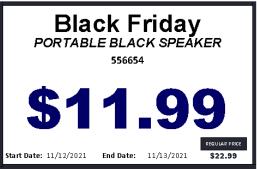

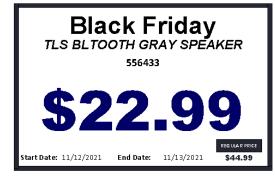

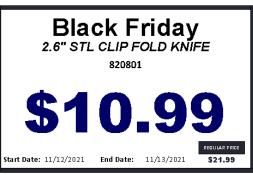

## How to print sale signs

- 1. Click **Reports** on the menu bar in Paladin.
- 2. Select MS Access Templates.
- 3. Select Sales Signs.
- 4. Select desired sale sign size and type.

**Note:** See the LTSR Catalog in Paladin knowledgebase to view all sign types.

- 5. Click **Print**
- 6. Click Close

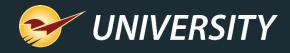

#### Next webinar:

## Paladin Makes Processing Statements Easy

June 28 at 9am PT

Register: <a href="mailto:portal.paladinpos.com/webinars">portal.paladinpos.com/webinars</a>

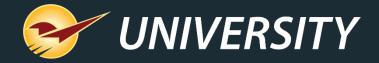

## Check out our <u>Spring 2019 Release Guide</u> on the Help Portal.

#### Expand your Paladin Knowledge:

Stay relevant in retail: paladinpointofsale.com/retailscience

Self help at: portal.paladinpos.com

Webinars available at: portal.paladinpos.com/webinars

Follow us for Paladin news and updates:

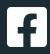

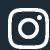

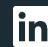

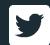